Dienstreiseassistenz einrichten Stand: 30.01.2024

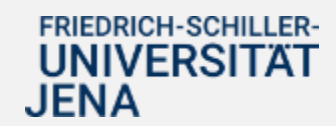

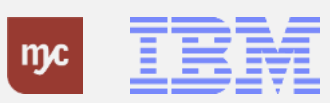

# E-Learning

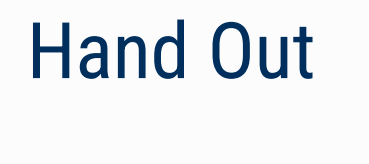

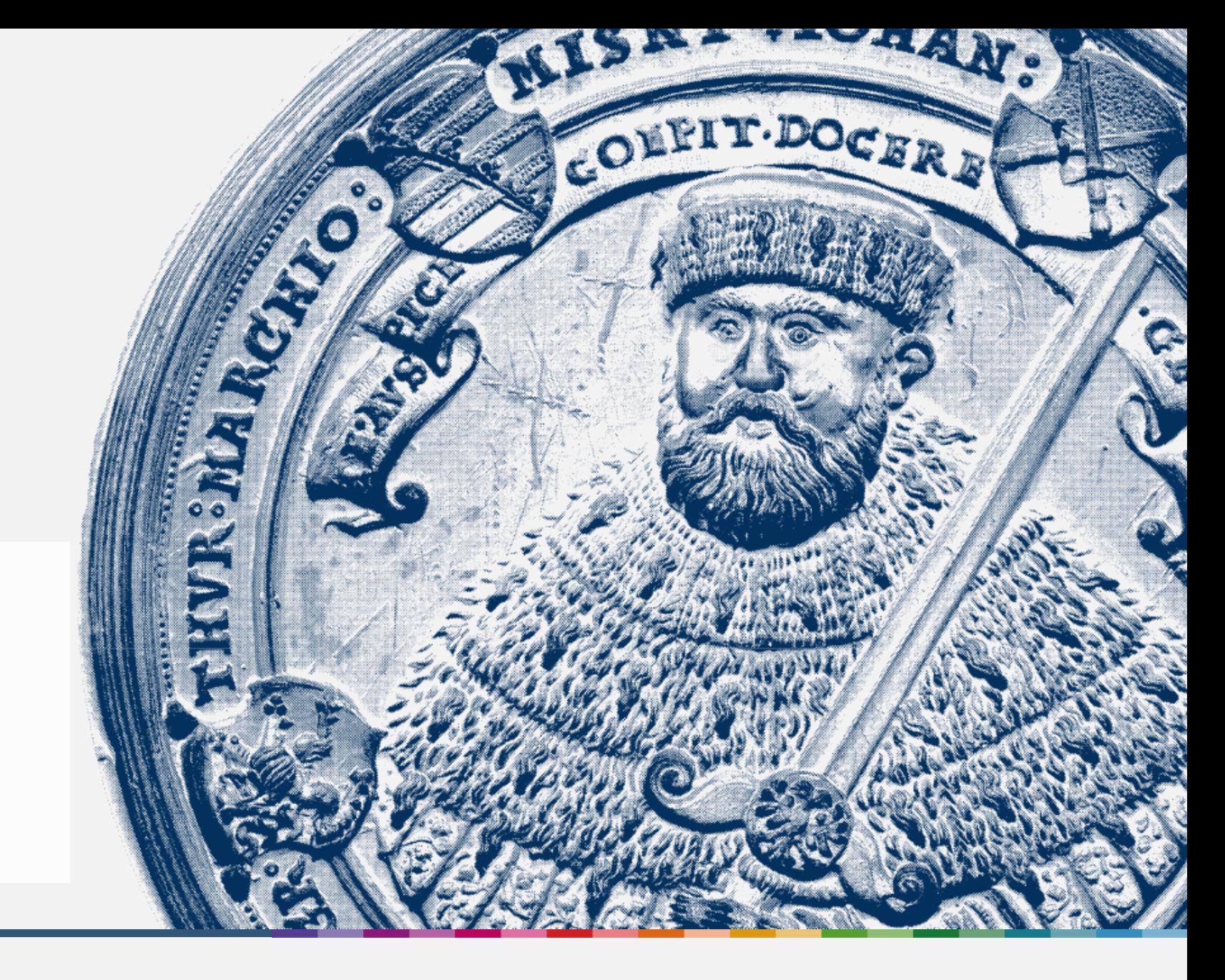

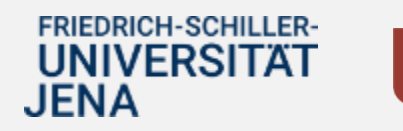

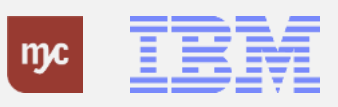

ERP-Projekt - E-Learning SAP 2

#### **Dienstreiseassistenz**

**Dienstreiseassistenz einrichten**

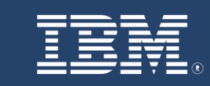

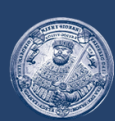

## **SAP Endanwender-Schulung** Dienstreiseassistenz einrichten (Fiori-App)

Einführung eines ERP-Systems Friedrich-Schiller-Universität Jena

© 2023 IBM Deutschland GmbH für die Universität Jena

**FRIEDRICH-SCHILLER-UNIVERSITAT JENA** 

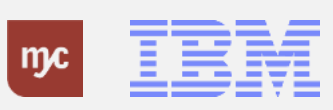

ERP-Projekt - E-Learning SAP 3

#### **Pflege der Dienstreiseassistenz**

1. Klicken Sie auf die Fiori Applikation

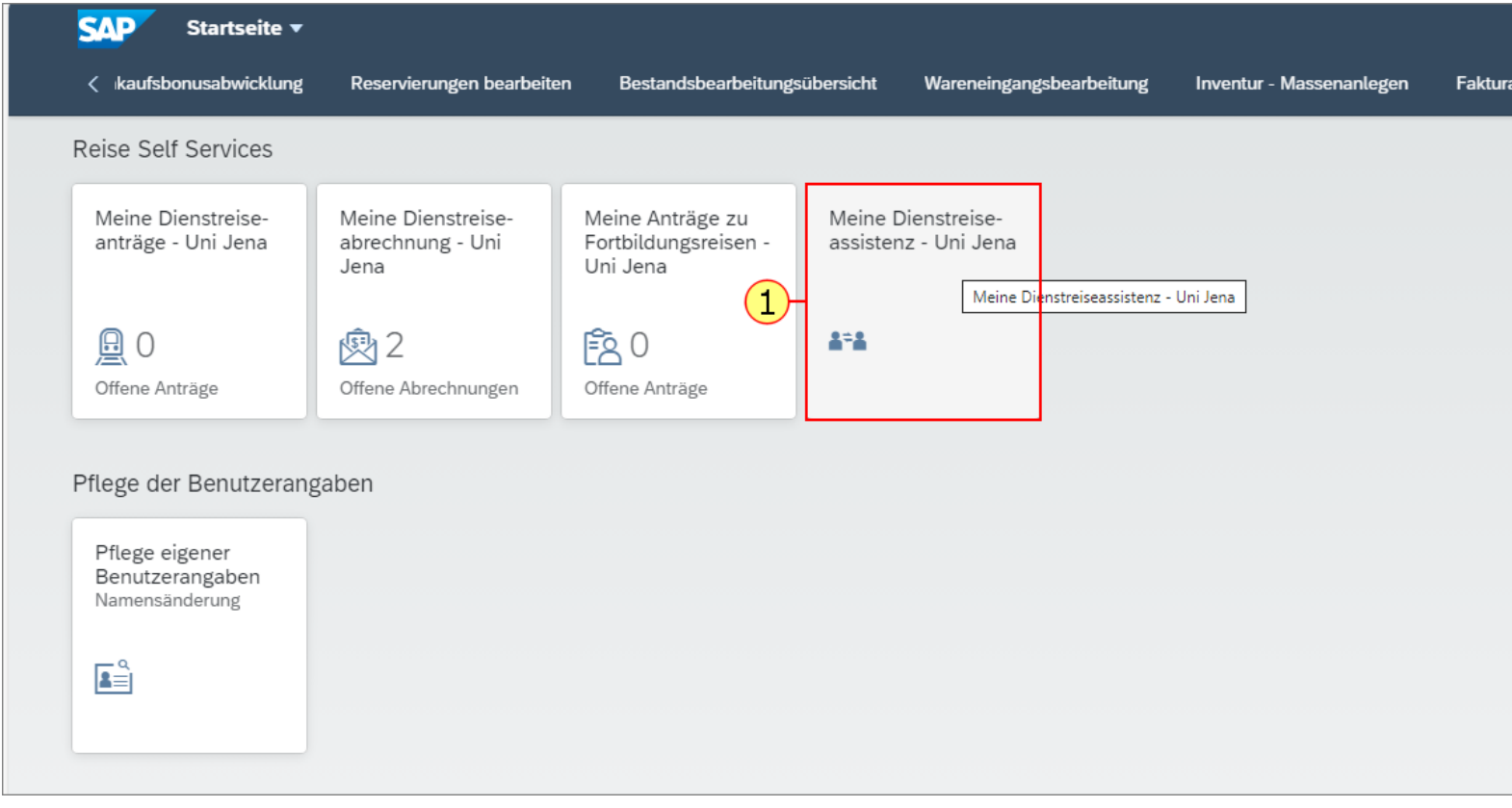

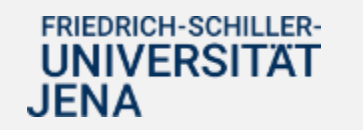

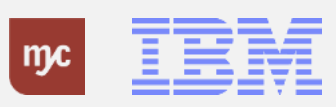

#### **Zuordnung Reiseassistenz**

2. Klicken Sie auf die Wertehilfe  $\mathbb{E}^{\square}$ 

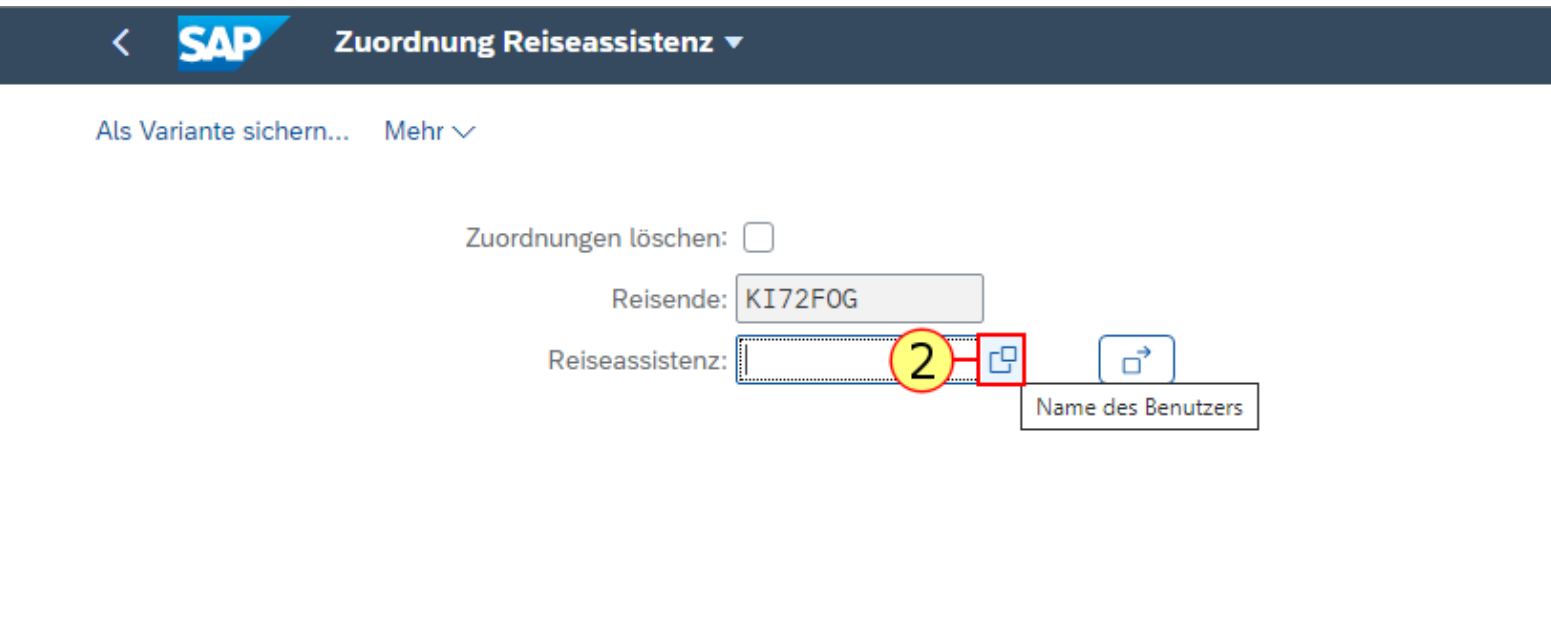

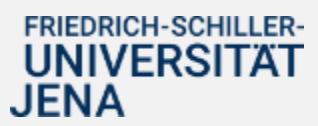

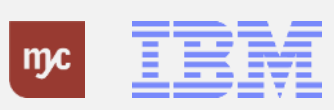

#### **Zuordnung Reiseassitenz**

3. Suchen Sie nun Ihre persönliche Reiseassistenz aus. Hier können Sie auch mehrere Personen auswählen und als Ihre Assistenz befähigen einen Dienstreiseantrag und/oder eine Dienstreiseabrechnung zu erstellen. Setzen Sie einen Haken in das Kästchen neben dem Namen der Reiseassitenz durch einen Linksklick.

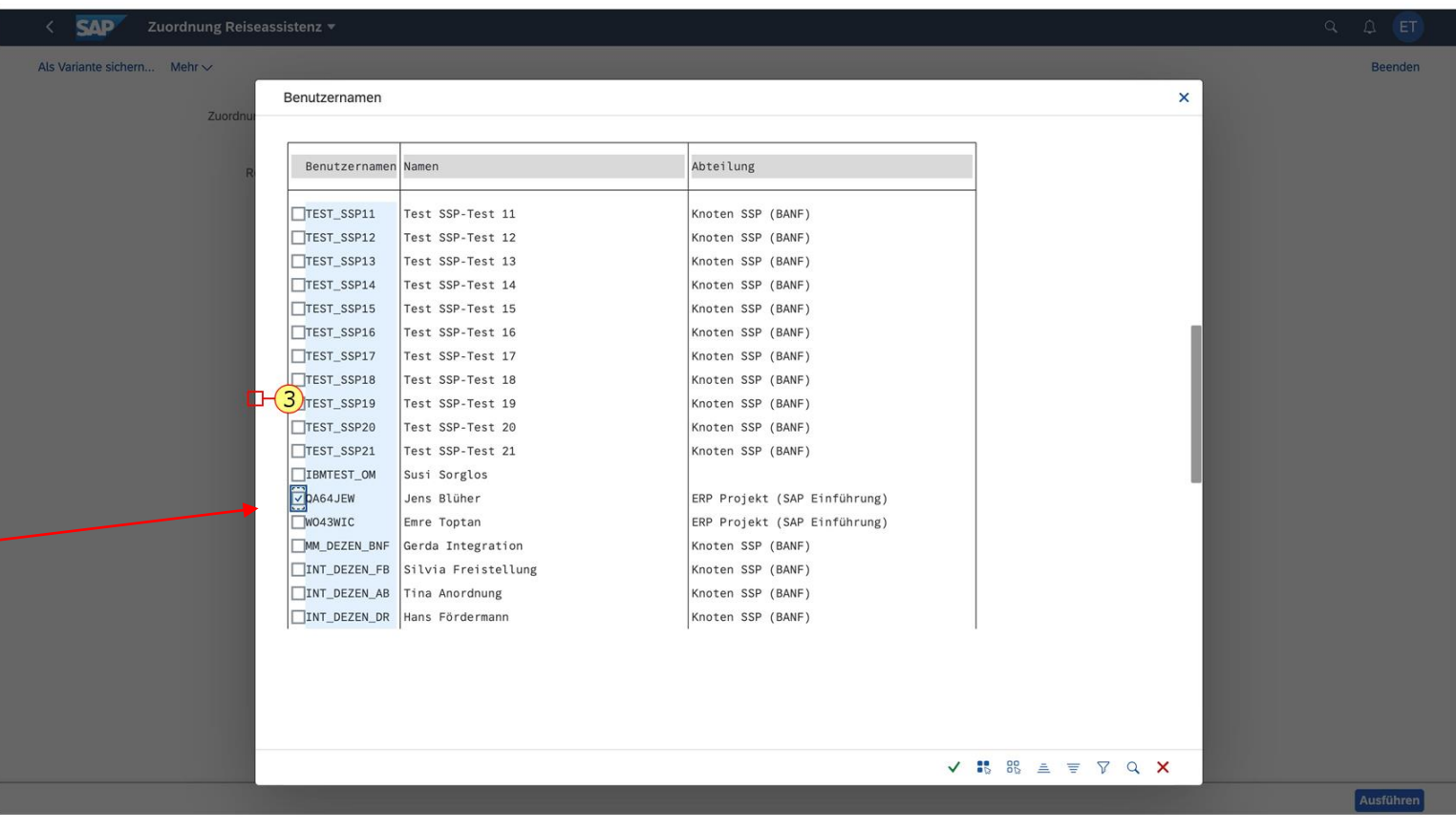

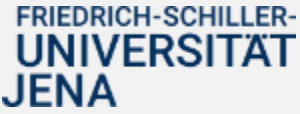

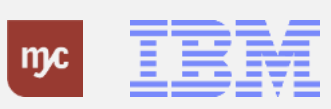

#### **Zuordnung Reiseassistenz**

Zum Übernehmen der ausgewählten Reiseassistenz klicken Sie auf den Haken.

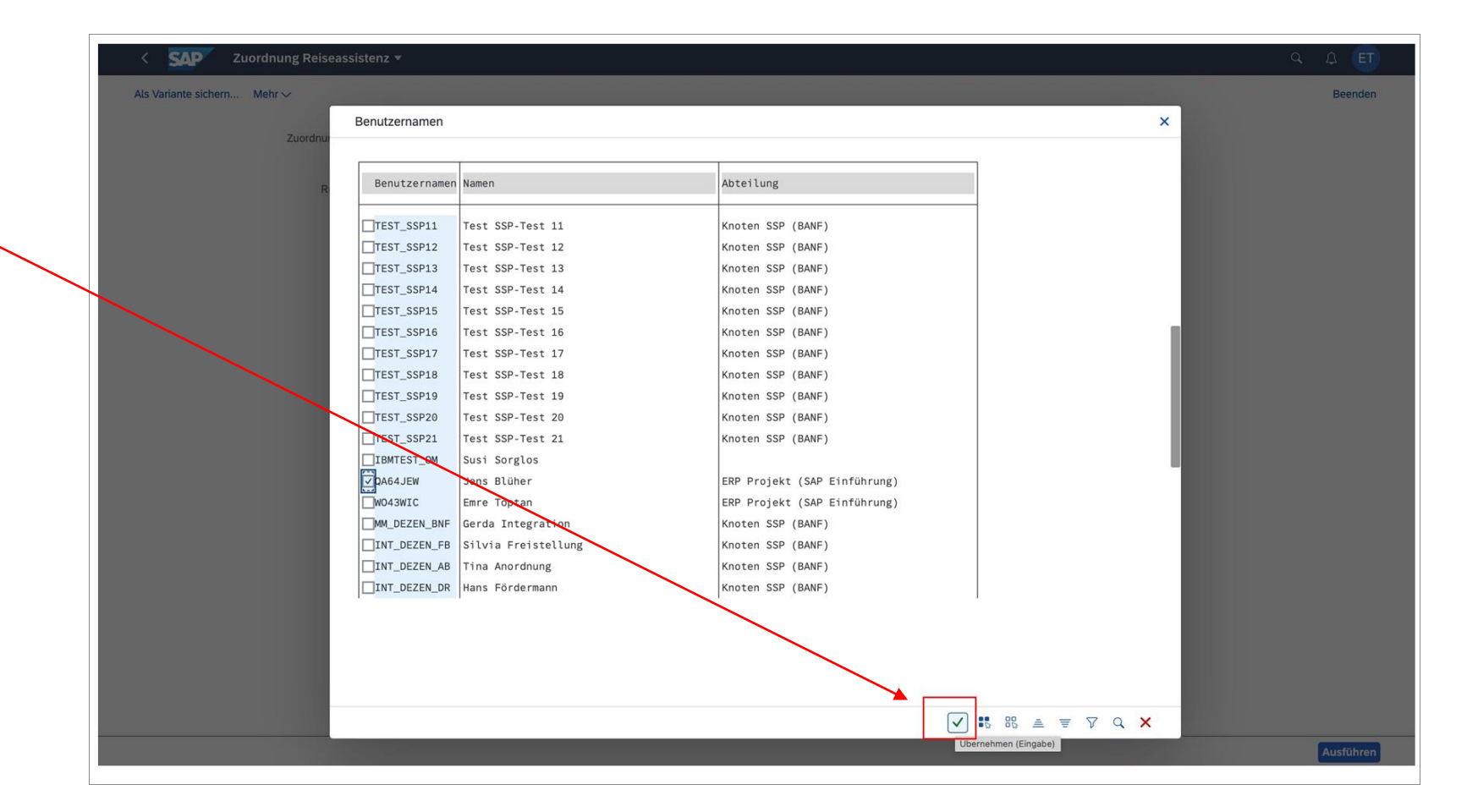

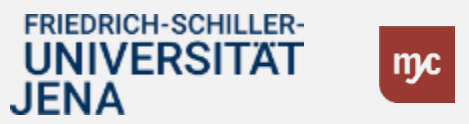

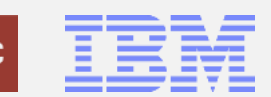

#### **Zuordnung Reiseassistenz**

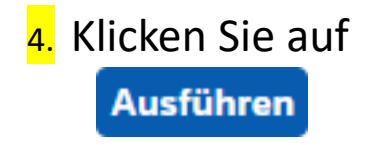

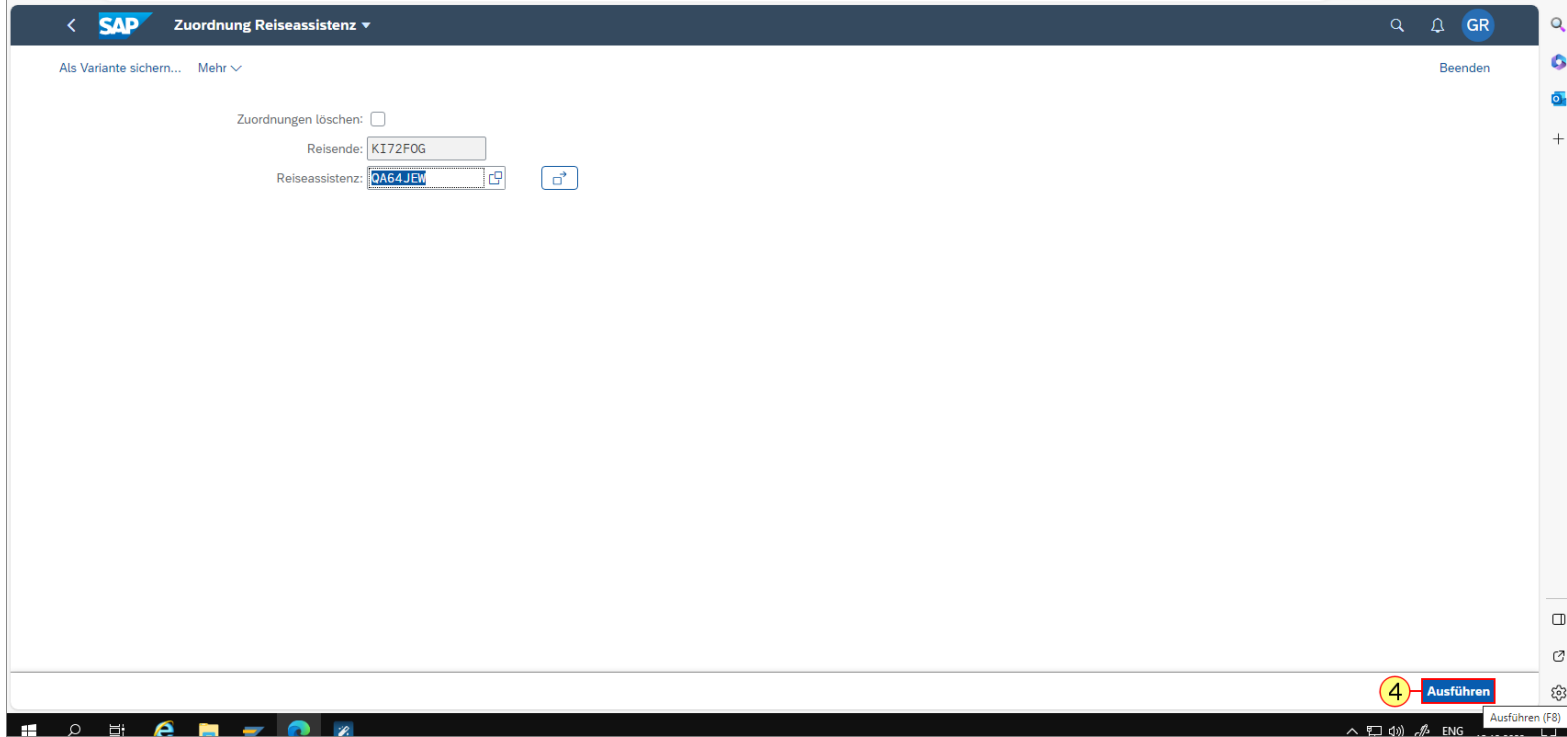

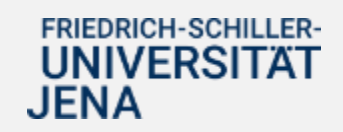

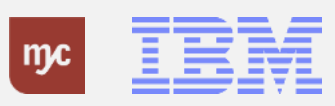

#### **Zustimmung**

### 5. Klicken Sie auf

Zustimmen

. Sobald Sie die Eingabe zugestimmt haben, kann die Reiseassistenz in Ihrem Namen Dienstreiseanträge und Dienstreiseabrechnungen stellen.

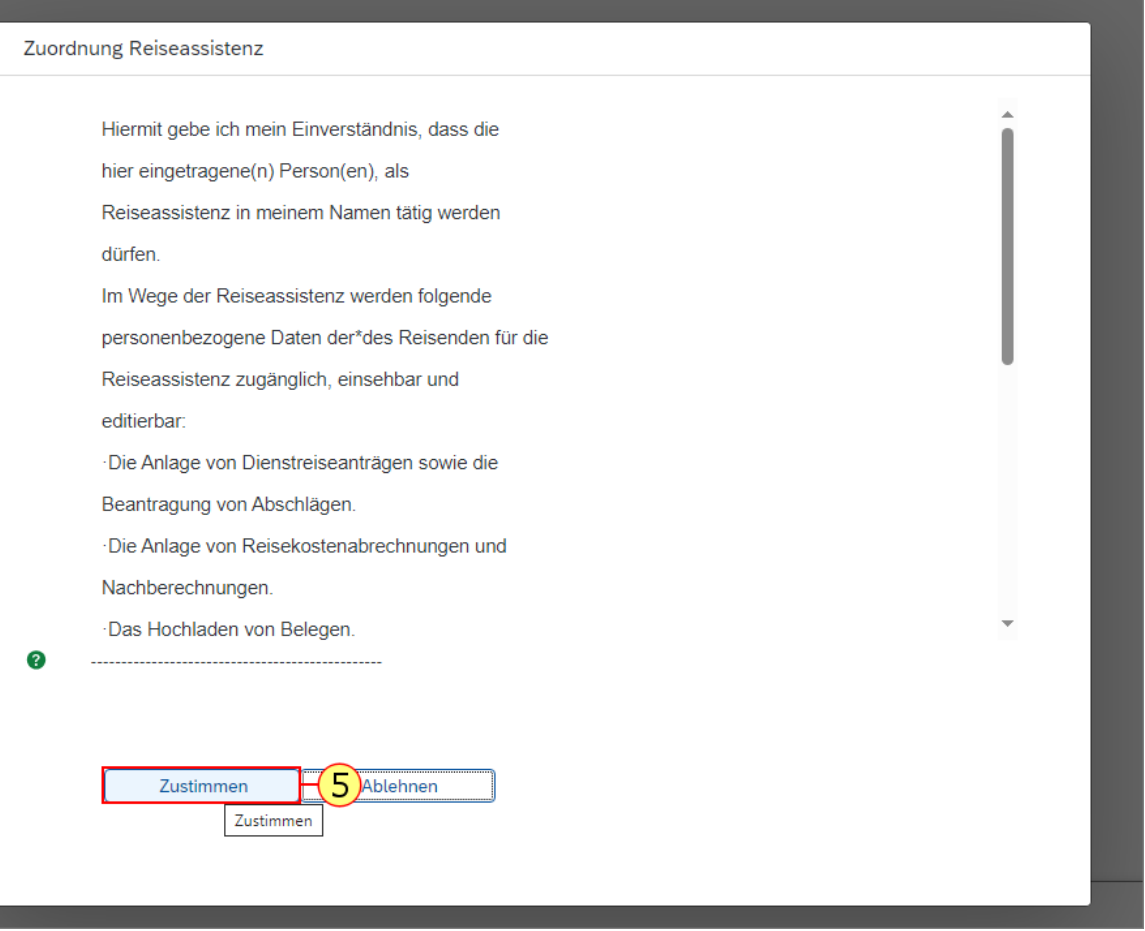

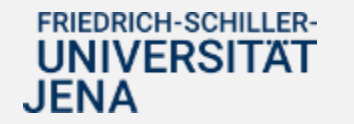

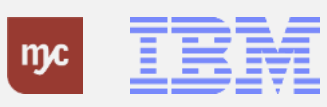

#### **Reiseassistenz einrichten**

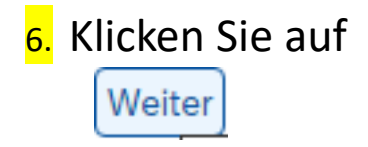

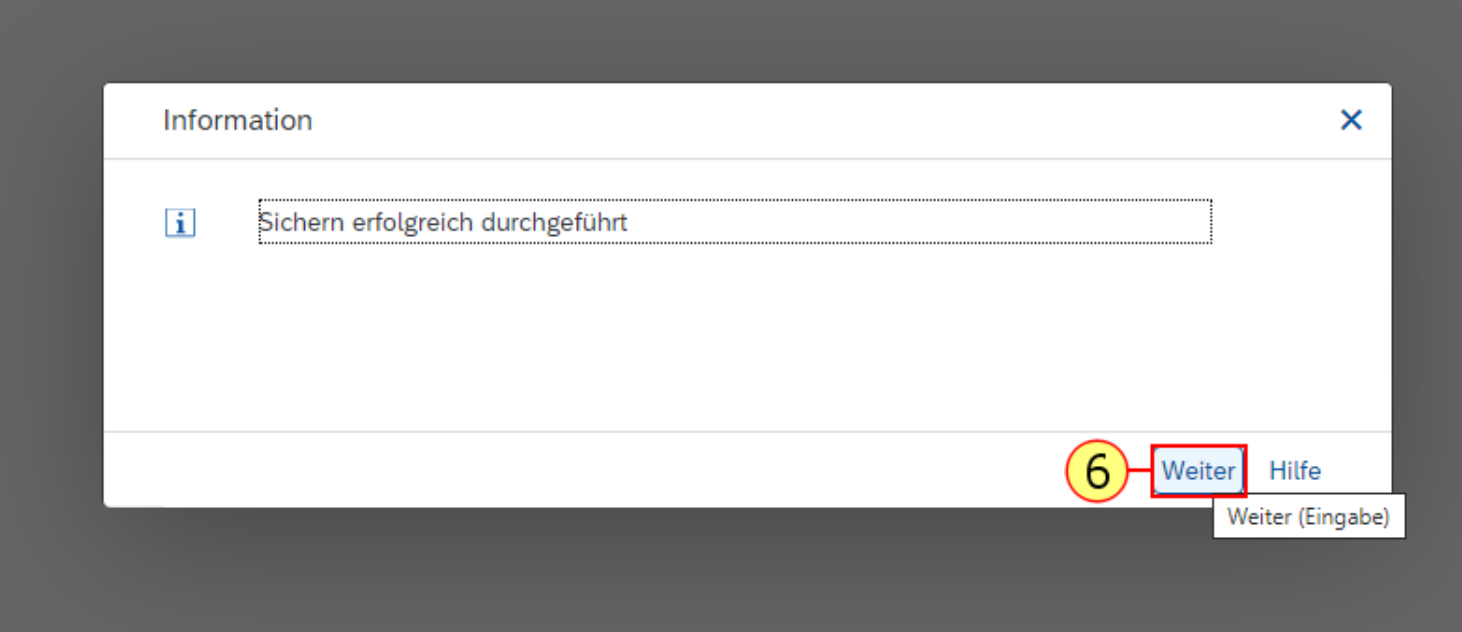

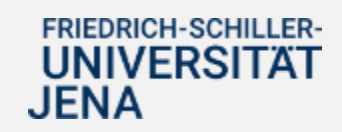

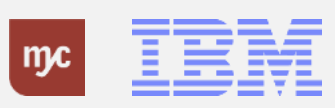

7. Ihre Reiseassistenz kann nun in den Fiori Applikationen Meine Dienstreiseanträge und meine Dienstreiseabrechnungen nun Anträge im Namen von Ihnen erstellen. Hierfür klickt die Reiseassistenz auf

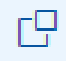

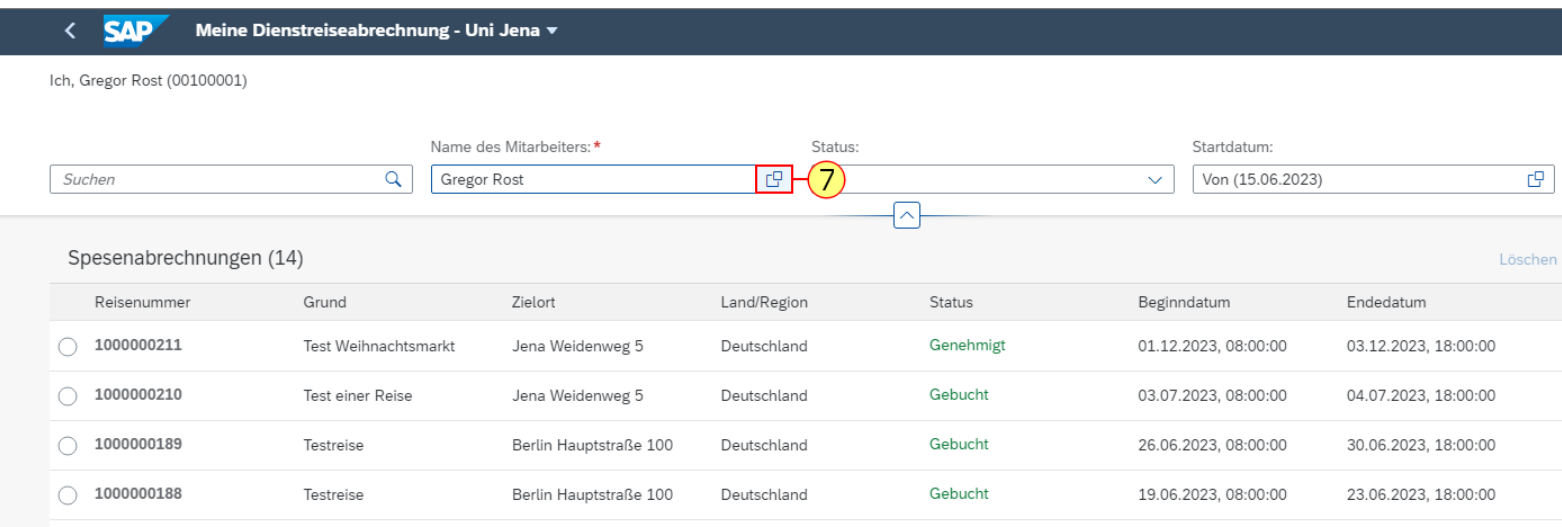

#### FRIEDRICH-SCHILLER-**UNIVERSITAT** JENA

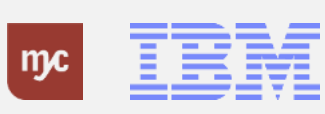

8. Unter der Rubrik "Liste eigener Mitarbeiter" sind alle Personen geführt, die Sie als Reiseassistenz angegeben haben. Um im Namen einer Person zu agieren, klicken Sie als Reiseassitenz auf

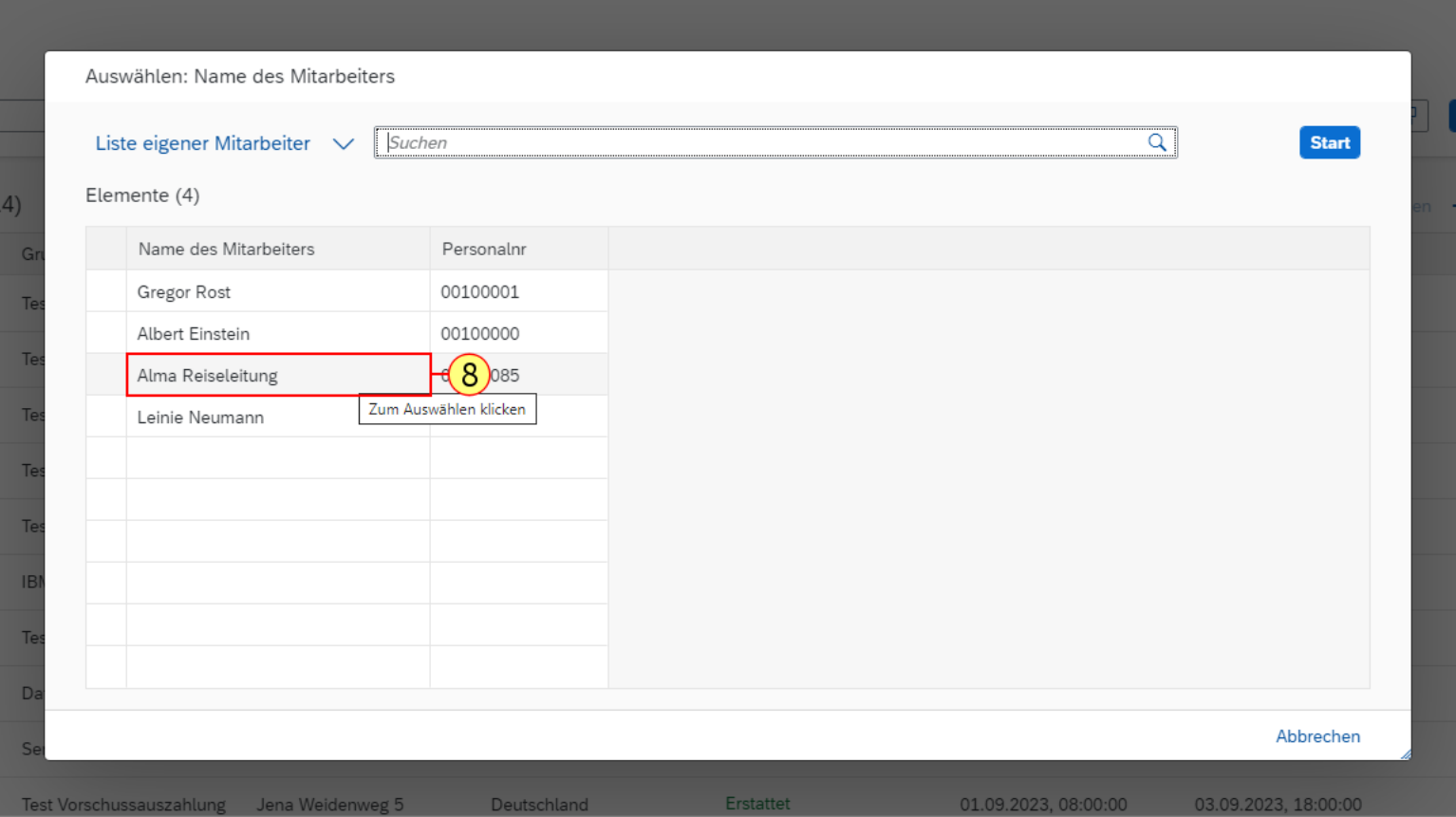

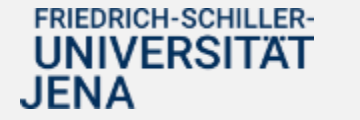

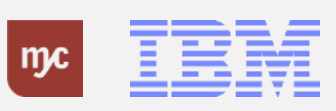

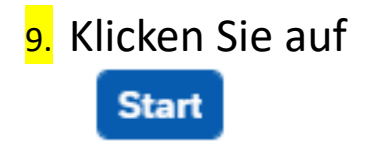

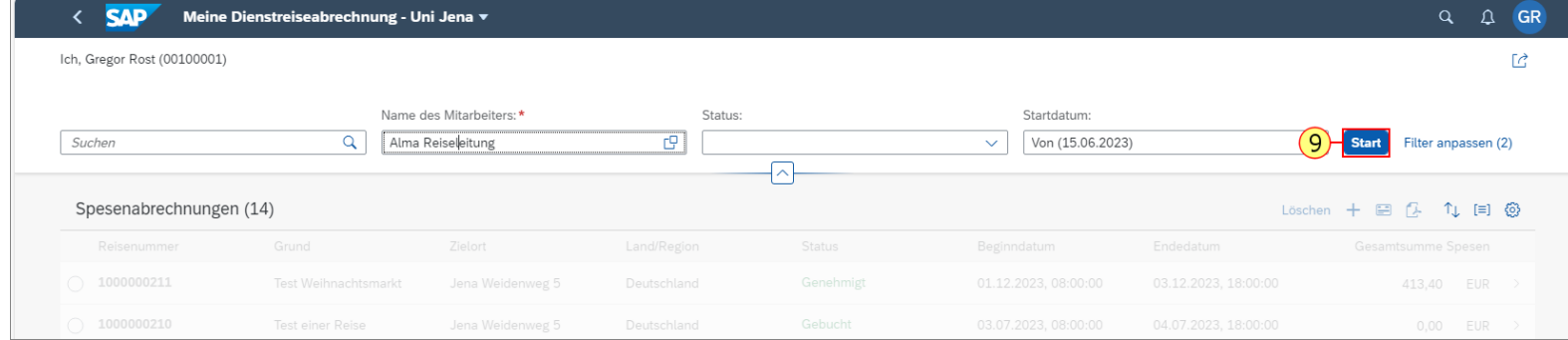

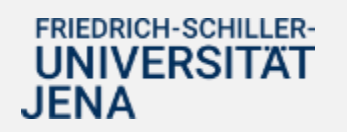

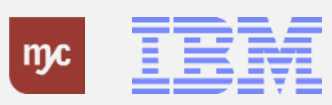

10. Nun agieren Sie beispielsweise**Im Namen von Alma Reiseleitung (00100085)**und sind als Reiseassistenz tätig.

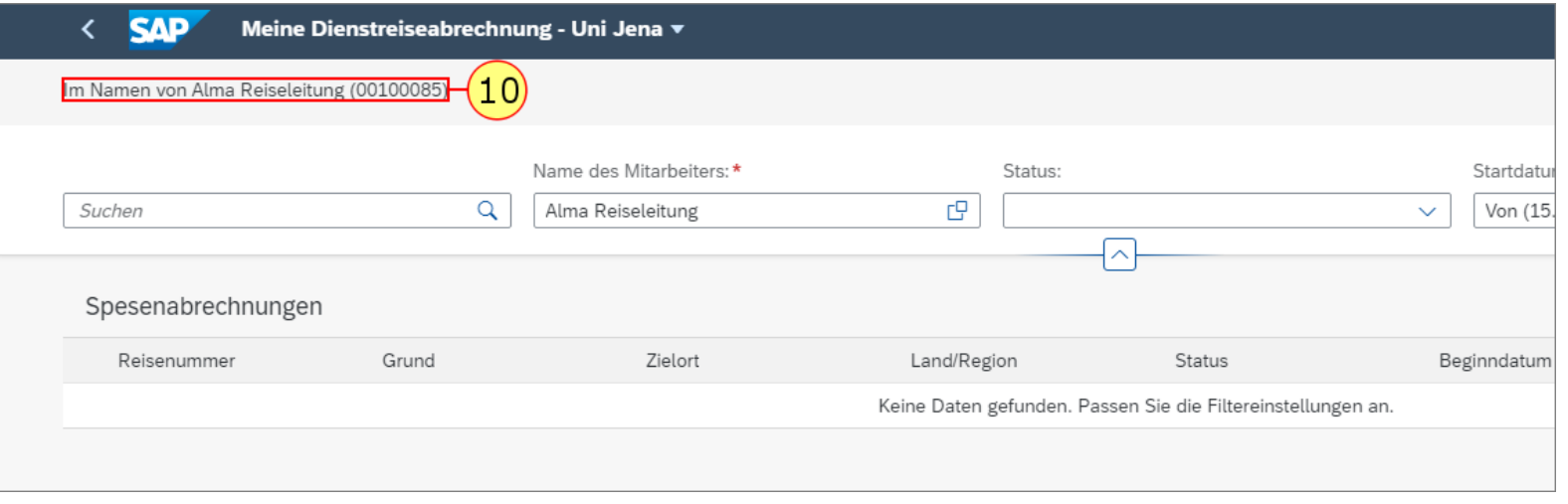

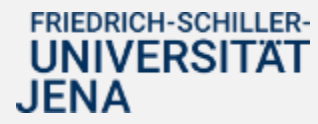

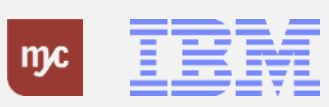

#### **Zuordnung Reiseassistenz ändern / löschen**

11. Möchten Sie ihre Dienstreiseassistenz wieder löschen, klicken Sie klicken Zuordnungen löschen .

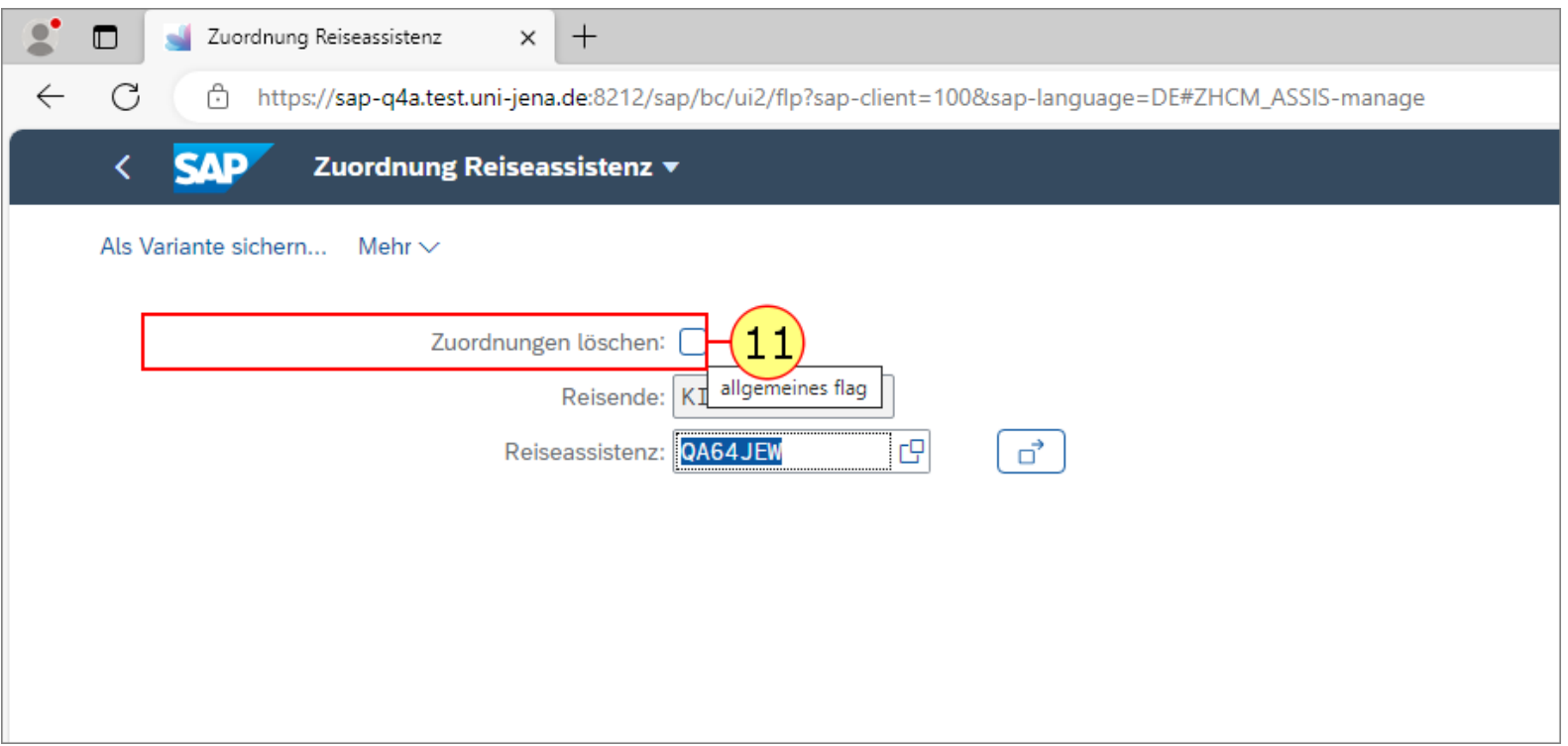

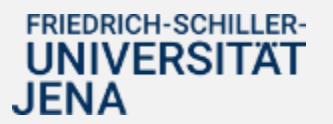

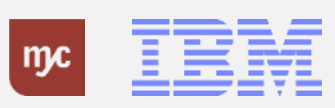

#### **Reiseassistenzlöschen - Speichern**

12. Klicken Sie auf Ausführen Hervorgehoben

Ausführen

.

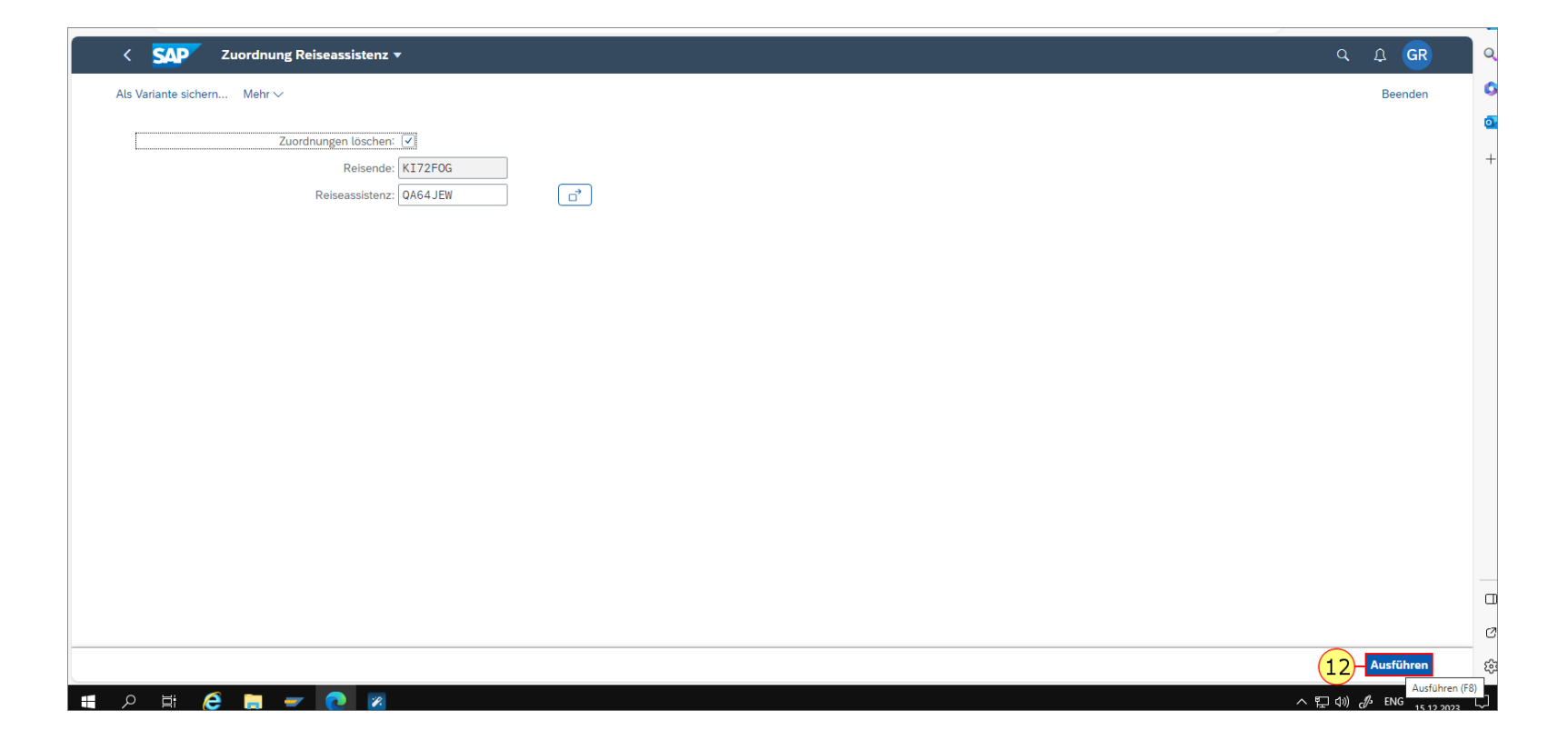

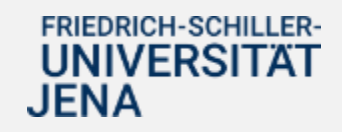

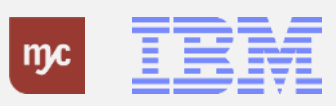

#### **Zustimmen Resieassistenzlöschen**

13. Klicken Sie auf **Zustimmen** Zustimmen

.

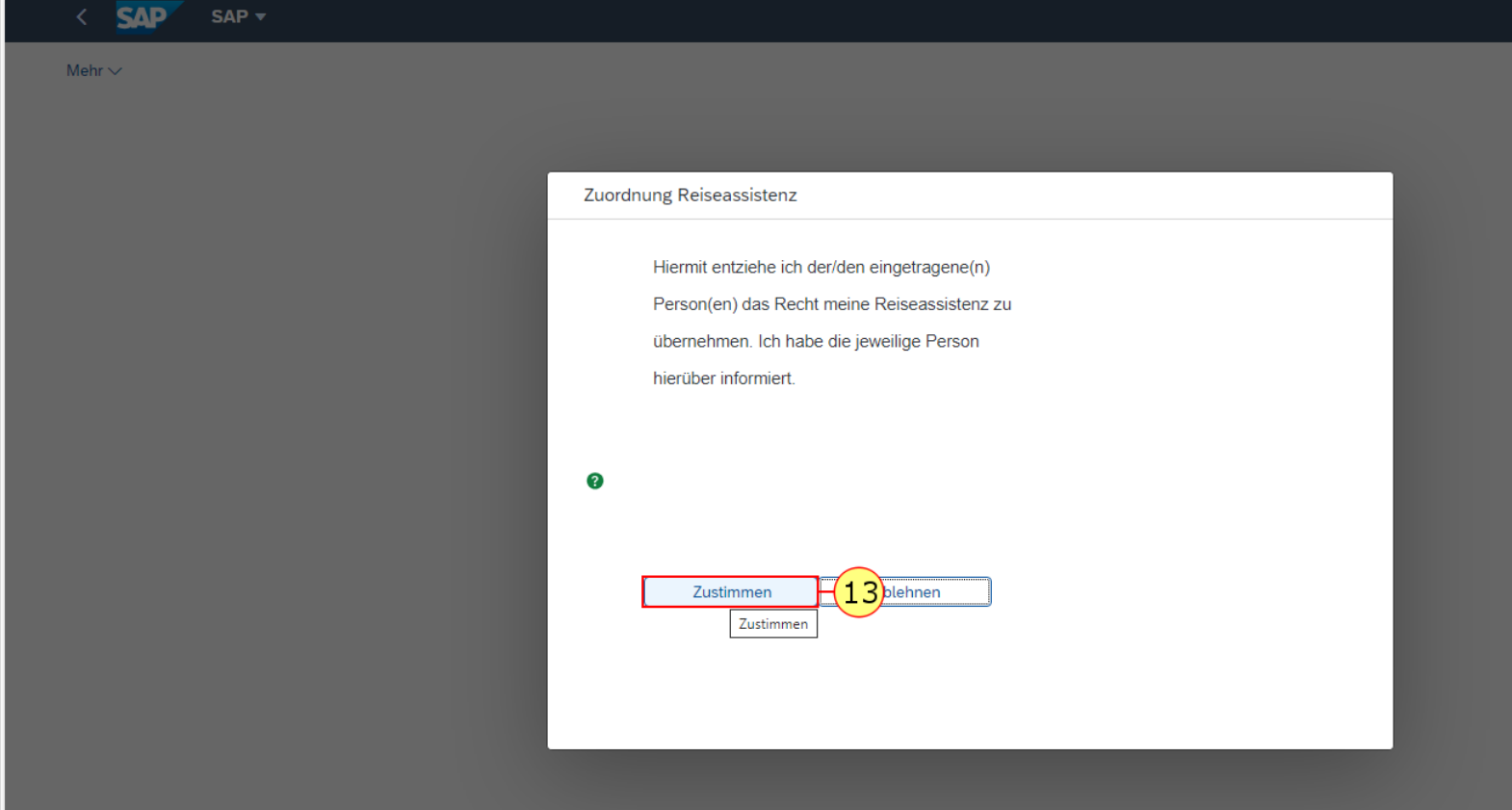

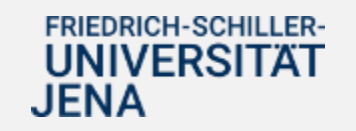

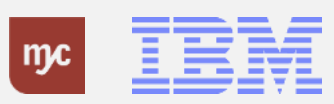

#### **Bestätigung Löschen Reiseassistenz**

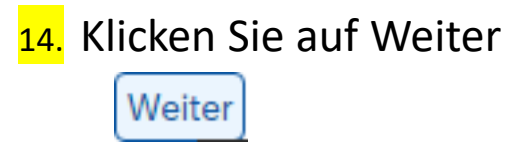

.

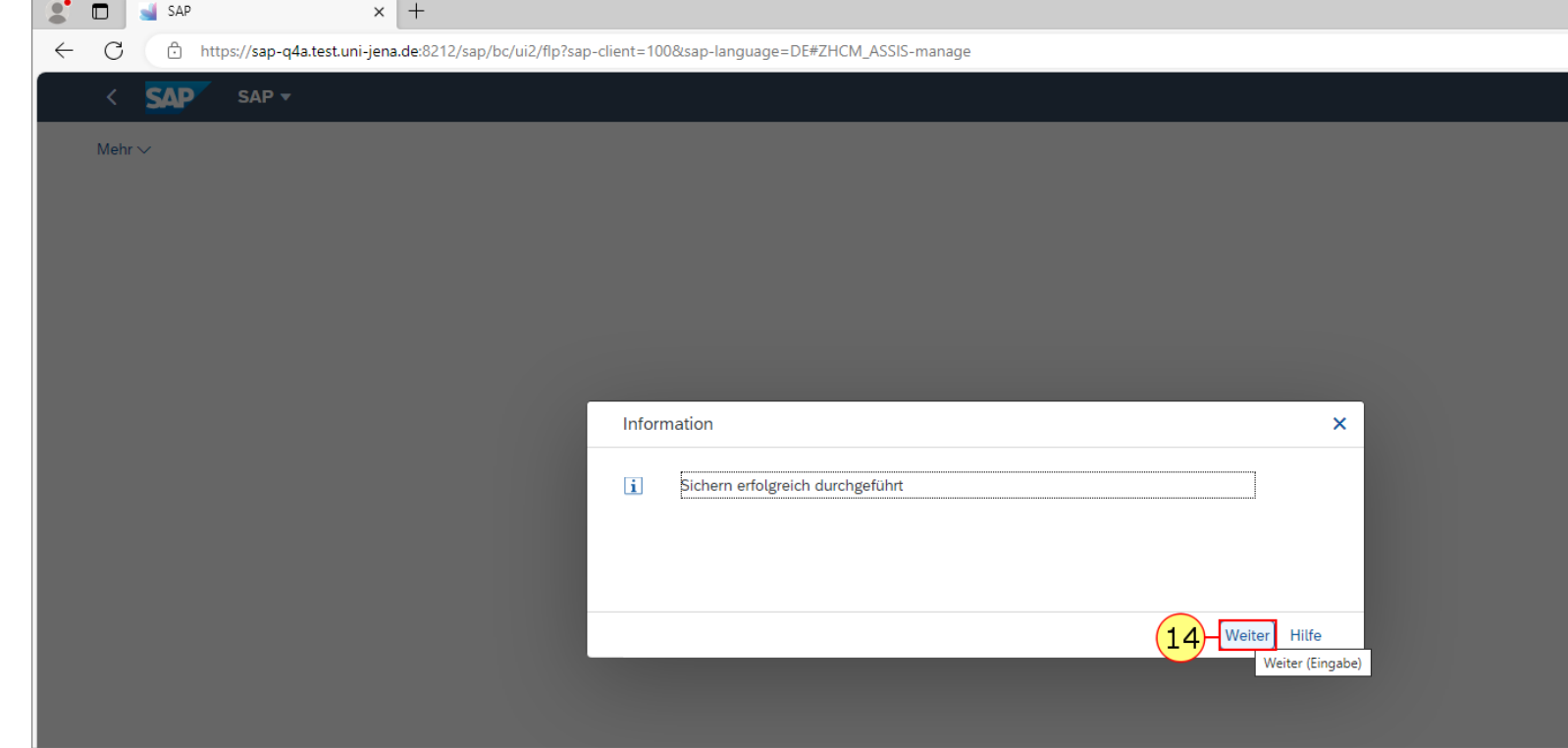

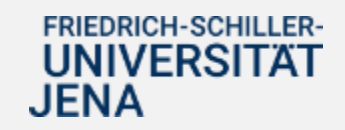

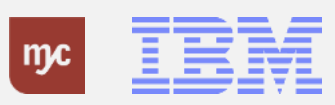

**Vielen Dank**

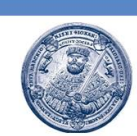

### Vielen Dank für **Ihre Aufmerksamkeit** und viel Erfolg mit SAP!

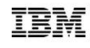

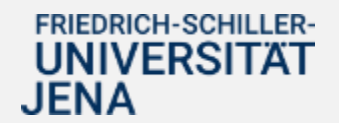

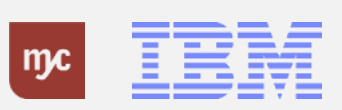

ERP-Projekt - E-Learning SAP 19